# Guide for **Laser Cutters**

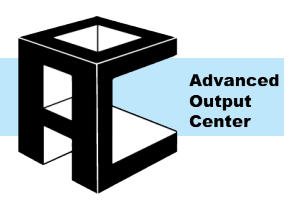

## Laser Cutter Information

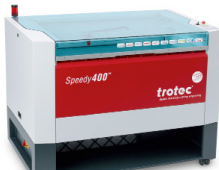

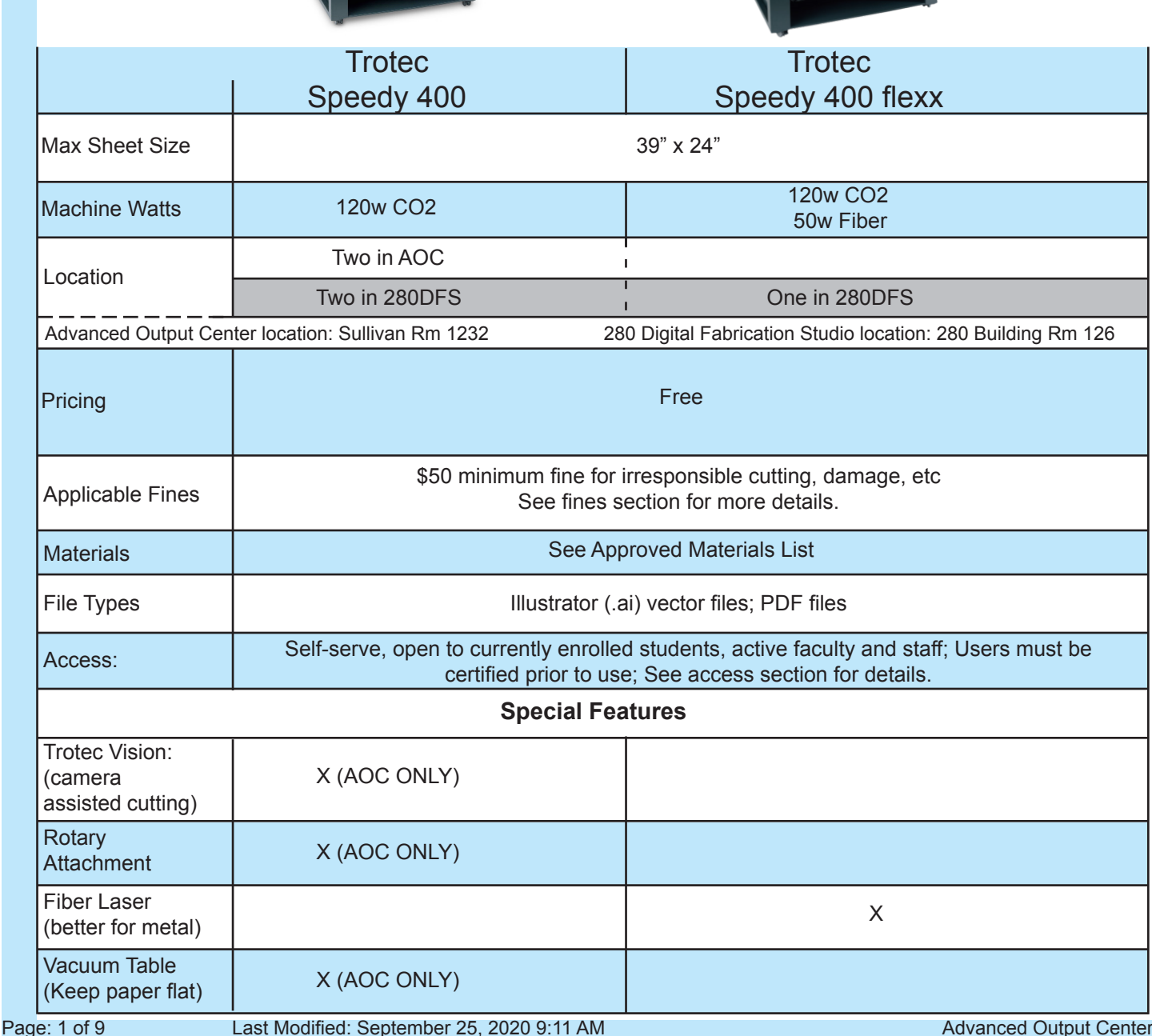

#### **Accessing the Laser Cutter**

#### **Certifications**

- Before using the laser cutter, you must first complete a certification session. Currently enrolled students, faculty and staff can be certified for laser cutting.
- The information covered during certifications will change as software and hardware are updated or reconfigured. To keep users up to date on laser cutter techniques and policies, certifications must be renewed every two years.
- To sign up for the certification course, please visit our website.

#### **Reservations**

- Reservations must be made through Acuity on our website at least 12 hours before the time being reserved, and no more than 2 weeks in advance.
- Reservations can only be made in 30-minute blocks. You can reserve up to 12 sessions of 30-minutes each per week.
- Reservations are non-transferable from one person to another. You can only make and use reservations for yourself.
- Reservations can be rescheduled or cancelled by following links in the confirmation email sent by Acuity.
- You will be given a 10-minute grace period to show up for your reserved time slot. If you do not show up after that point, your reservation might be considered a no-show.
- In the unlikely event that your reserved time slot must be canceled due to equipment malfunction or other unforeseeable issues, you will be notified as quickly as possible and given the option to make a new reservation at the earliest available time slot.
- In the event that a laser cutter is taken offline, it will not be available for reservation until it is operational again.

#### Walk-ins

• There are no walk-in appointments on our laser cutters until social distancing and Covid-19 guidelines are lifted. All laser cutter usage must be a reservation only.

#### **Document Preparation**

#### **Set up your document in Illustrator**

- In Illustrator, select File->New..
- For the **Trotec** laser cutter set a maximum "Width" of 39" and "Height" of 24".
- Sizes smaller than 39"x24" are compatible with the Trotec as well.
- Set "Color Mode" to RGB
- Click OK

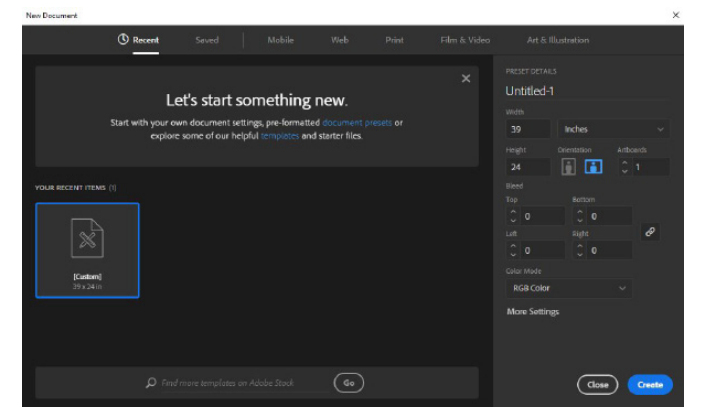

#### **Turn on the Rulers:**

• Select View -> Rulers -> Show Rulers

#### **Set the Guides:**

- Set a guide line to the bottom edge of your material and the right edge of the material.
- We also recommend you place a guide at a  $\frac{1}{4}$ " inch from each edge of the document that your material will touch. This will inset the design slightly so it is completely contained.

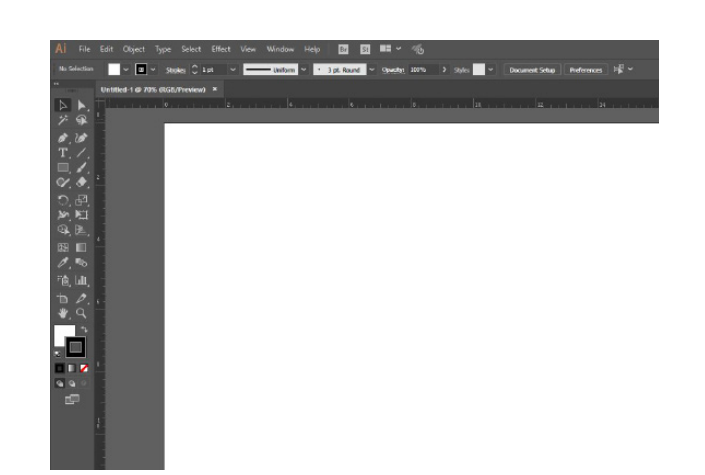

#### **Preparing your graphics in Illustrator**

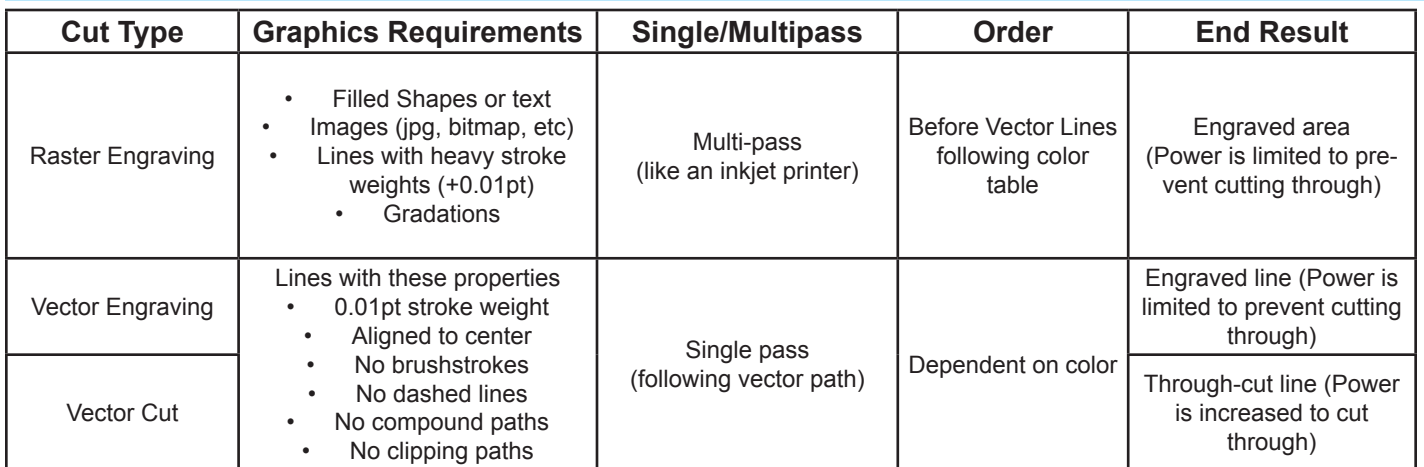

The laser cutter can make three different types of cuts; see the table above for an overview of each. All cuts can be sent from the same Illustrator file. Graphics in the file are grouped into different colors, which allows the laser cutter to distinguish different cuts from one another. Color are also used to determine the order in which vector cuts and engravings take place. When designing your file, it is best to skip those colors unless you know you will use that machine.

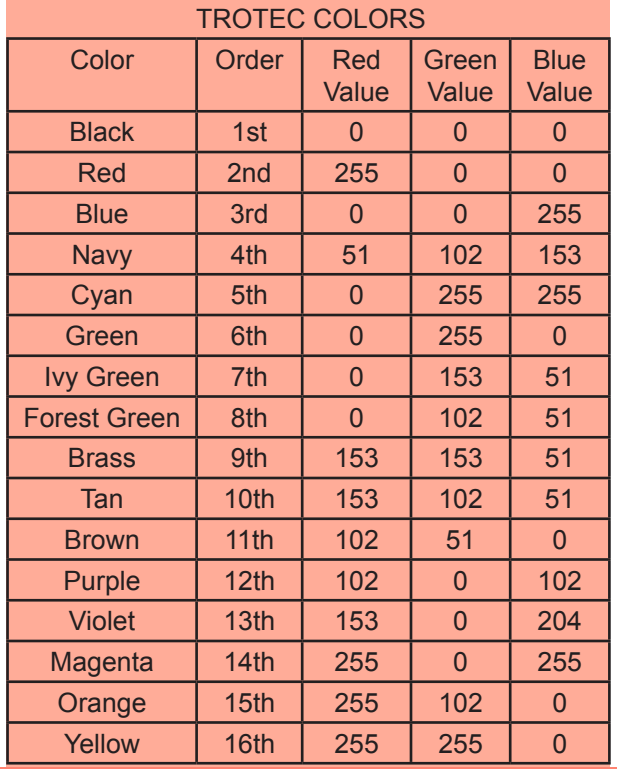

NOTE: Use the exact RGB color values listed in the table above, and make sure your Illustrator document is in the RGB color mode (NOT CMYK) when file prepping for the laser cutter; otherwise the laser cutter will not read your file!

Page: 3 of 9 Last Modified: September 25, 2020 9:11 AM

When the laser cutter runs a file, it automatically processes raster engraving first, before vector engravings and vector cuts. It will then process all vector cuts and vector engravings as one group--this is where color should be used to control the order of cuts. In the example below, black has been designated for raster engravings, red for vector engraving, and green for vector cutting.

(The colors used here are only an example; the same cuts could be made with different colors.)

By setting up the vector and raster engravings to go first, we'll keep the material stationary until the outline cut is made. When the file is run, the cuts and engravings will happen in this order.

- 1. Raster engraving (black)
- 2. Vector engraving (red)
- 3. Vector cut (green)

When setting up a file for laser cutting, use a different color any time you want to assign different settings or affect the cutting order of a group of cuts.

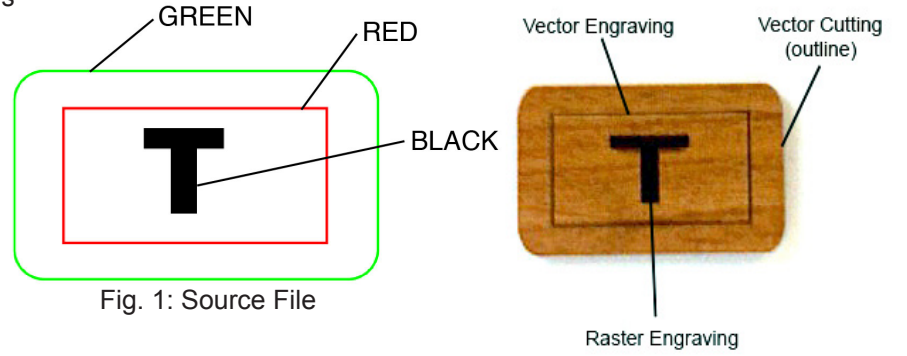

Fig. 2: Finished Cut

NOTE: A good technique for keeping your cuts in order is to assign your last cut to the last color on the list, and work your way backwards towards the first cut.

#### **Term Explanation for Power Settings**

- Pen/Process Mode
	- CUT = vector cuts AND vector engravings
	- ENGRAVE = raster engravings
	- $SKIP =$  ignore this color
	- POSITIONING = Trotec Only for iCut Software
- Power: The power setting for the laser beam, ranges from 0-100%. More power = deeper cut; less power = shallower cut. You can use decimal places in this range.
- Speed: The speed of the laser head, ranges from 0-100%. Less speed = deeper cut; more speed = shallower cut.
	- Speeds over 4% may cause wavy cuts in small or intricate lines. **DO NOT EXCEED 10% FOR VECTOR!**
- Cut Only Hz (Pulses per inch): Spacing between laser pulses
- Low Hz  $(1000-2000)$  = not much burning
- Medium Hz  $(2000-4000)$  = smoother cut resolution, some burning
- High Hz (4000-5000) = smoothest resolution, more burning

#### **Power Settings**

Use the laser cutter control panel to assign power settings and cut types to the colors in your file.

#### **Assigning Power Settings**

- In Illustrator, select File-->Print...
- Make sure the "Printer" is set to "Laser Cutter"
- In the lower left corner of the "Print" dialog box, click the "Setup..." button, then "Preferences".
- The laser cutter control panel will appear. Now you can assign the power settings for the different colors in your file. Power settings are available online on our website listed at the bottom of the guide.

Samples are visible next to the laser cutters.

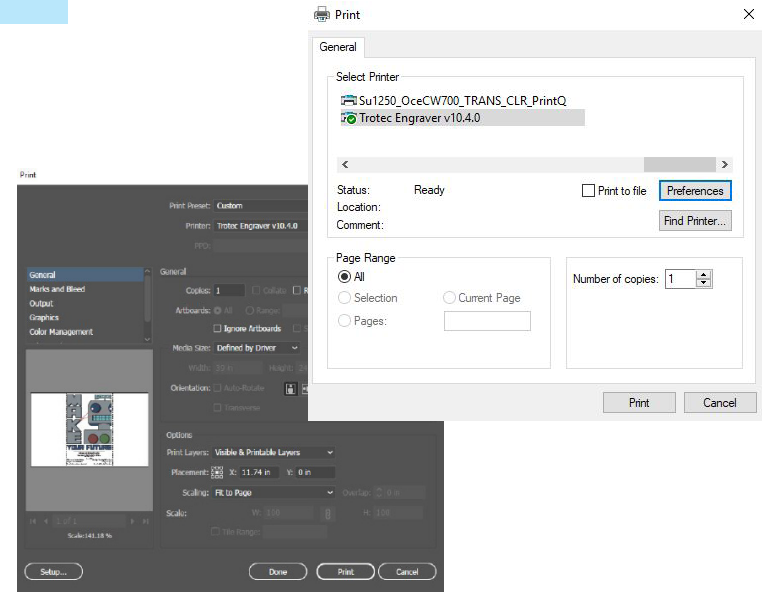

Advanced Output Center Sullivan Center, Rm. 1232

# **Trotec Laser Settings**

#### **Assigning Power Settings**

- Click the material settings button marked as **#1** in the image to the right.
- In the "Material Database" window, select the desired row and assign your POWER, SPEED and Hz/PPI for your desired material. You can use the power setting available on the AOC website.
- When you are finished assigning settings for that color, set your "Process Mode".
- Click "OK" in the laser cutter control panel.
- Before leaving this window, if you select "minimize to jobsize", the laser cutter will only send cuttable data vs the entire art board. This allows for greater freedom when placing your design. This step is optional.
- Click "JC", then "Print" in the second dialog window.

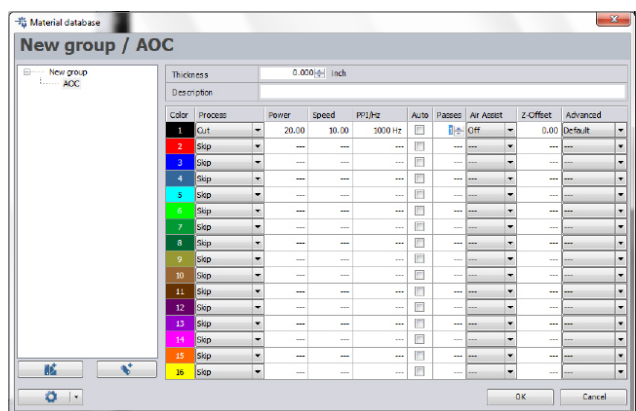

- In the first print dialog, make sure that the Auto-Rotate is selected, and that the preview looks rotated 90 degrees counter-clockwise (don't worry, it will cut correctly).
- Click Print and switch to the JobControl software
- Find your file name on the right hand side under "Jobs" and drag the file into the work space. If you printed your file with minimize to job size, place it where you want, otherwise place a 39"x24" file at 0,0
- Toggle visibility using the eye icon (**#2** in image)

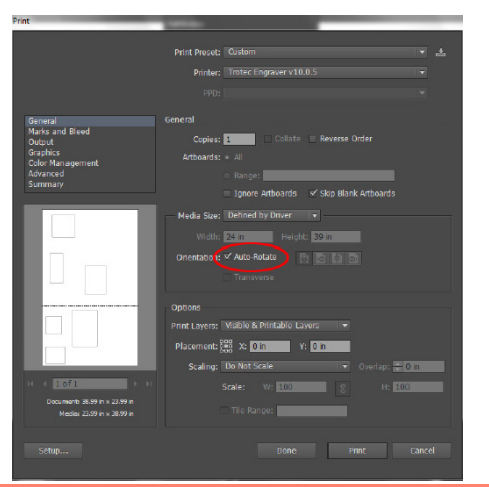

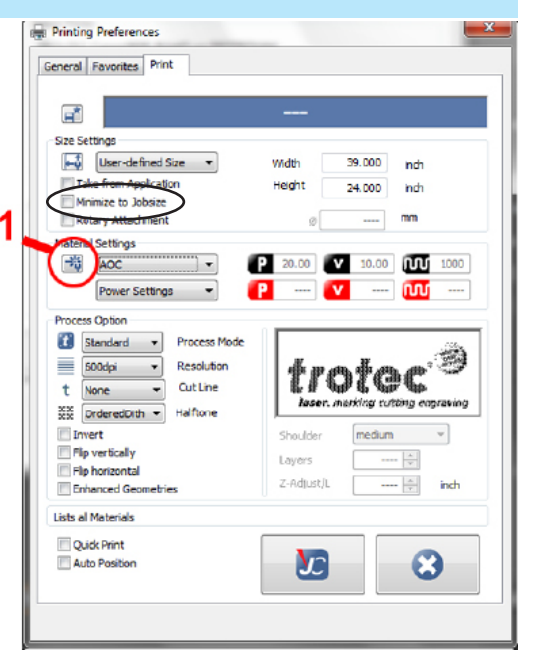

# **ABR** ■ 平道 0 0 0

NOTE: It's a good idea to have a lab monitor double check your settings before sending. While the won't guarantee you'll get the exact cut results you want, it will help prevent files with dangerous settings from being sent!

This document is available electronically at http://sites.saic.edu/aoc 312 629 6688 / advancedoutput@saic.edu

#### **Focus Settings and Printing on Trotec Laser Cutter**

After you have prepared your file, the machine and your material must be prepared for cutting. Since the laser actually burns through the material it cuts and engraves, it is very important to only use approved materials and to watch the cutter at all times during the operation in case of fire. Cutting the wrong materials or using the cutter irresponsibly can result in harm to you, the laser cutter and the lab staff, as well as generate fines to your student account.

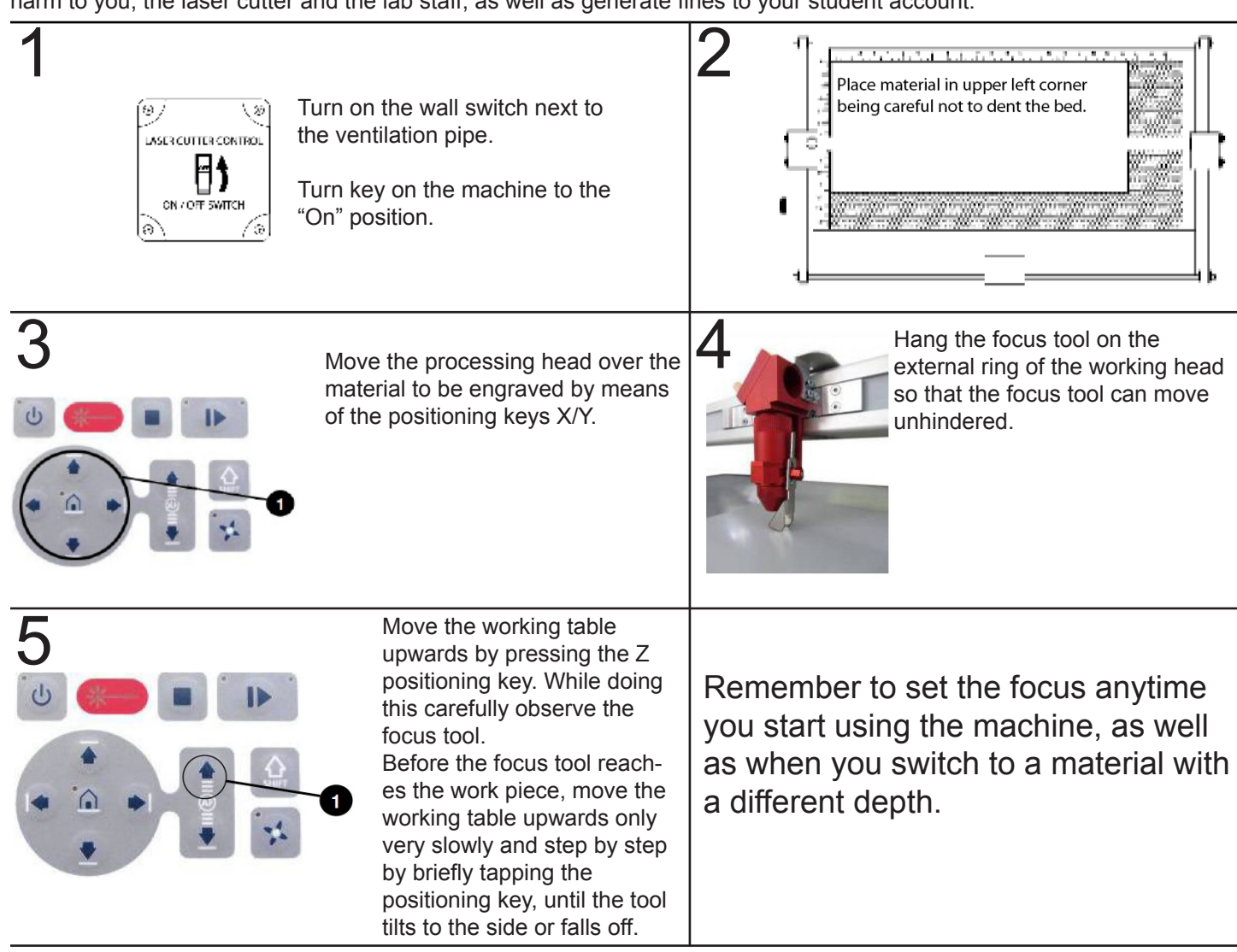

#### NOTE: Before using the machine, have a lab monitor check to make sure the cutting table is aligned properly.

#### **Printing the file**

- Make sure the laser cutter is turned on
- Before printing you should have a lab monitor check your focus and driver settings
- Once your settings are checked, click "Print" to send the file to the laser cutter
- Sync the laser software with the laser cutter using the USB icon in the lower right corner of the Job Control (see image)
- With the enclosure lid raised, pushing start will trace out the path without cutting. Make sure the cuts are in the proper area; adjust the file if needed.
- Now hit "Pause" and close the enclosure.
- With the lid closed, hitting "Start" will cause the laser to actually cut the file.
- You must watch the cutter output your entire file.
	- DO NOT LEAVE THE CUTTER RUNNING UNATTENDED!
- If you need to temporarily stop cutting, hit the "Pause" button and WAIT FOR THE LASER TO STOP CUTTING. The cutter must finish the last line it started before pausing; if it is a long line or a slow cut, it can take several minutes for the cutter to stop.

Page: 6 of 9 Last Modified: September 25, 2020 9:11 AM

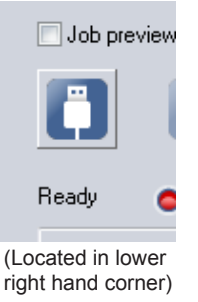

Advanced Output Center Sullivan Center, Rm. 1232

This document is available electronically at http://sites.saic.edu/aoc 312 629 6688 / advancedoutput@saic.edu

#### **Laser Cutter Safety**

The most common safety risk while using the laser cutter comes from fire. Anyone using the cutter must sit in front of it and watch their entire job until it is finished. Failure to do so may result in fines, damage to the machine, and possible bodily harm to the user and lab employees. Anyone using the laser cutter must wear supplied protective eyewear.

NOTE: If at any time during cutting you notice anything unusual, shut off the machine immediately! This includes fire, loose parts, warped materials, or anything that looks or sounds strange to you...WHEN IN DOUBT, SHUT IT OFF!

#### **General Safety**

- Eye-protection in the form of laser-rated safety goggles is required by all users. Safety goggles are available for check out from the lab monitor. Please note regular glasses (even safety glasses) are not adequate.
- When using a flexible material such as paper, the edges must be held down securely with tape.
- **• Cellphones/texting, and laptop or desktop use are not allowed while monitoring a cut. Headphones and reading a book are OK!**
- After your job finishes cutting, the enclosure lid must be left shut for at least 10-15 seconds to allow for smoke and fumes to be exhausted.

#### **Responding to Small Fires/Flare-ups**

- Watch your job carefully. If you notice a small flare-up while your job is being processed, hit the "Pause" button, and wait for the laser head to clear the table. The wall switch can also be used to immediately stop the laser cutter.
- Open the enclosure lid, and spray the flare-up out using the water bottle on the side of the machine if the flare-up does not go out on its own.
- Close the lid, and hit the "Pause" button if you wish to continue where it left off.
- If you notice that your material is being scorched or is producing visible smoke or flame, either lower the power setting, increase the speed setting or re-check your focus.

NOTE: Whenever the "Pause" button is hit, the laser will finish whichever path it is in the process of completing before stopping. This can, in some cases, take up to several minutes.

#### **Excessive Fire/Smoke**

- If your job begins to produce large flames and/or excessive smoke, immediately notify the nearest lab staff member.
- There is a fire extinguisher located near the door inside the laser cutting room, as well as one on the right wall immediately outside the laser cutting room.

#### **Fines**

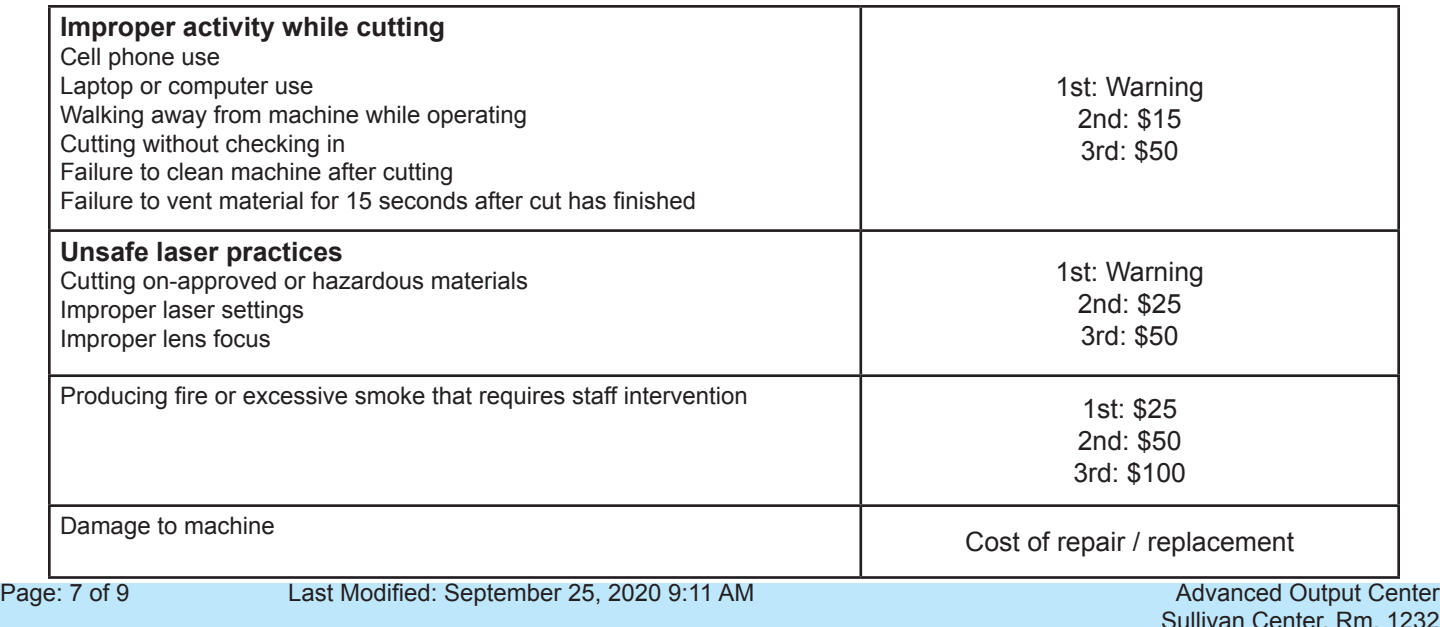

#### **Laser Cutter Components & Controls**

Familiarize yourself with the laser cutter components shown below. Before cutting, all users should have a basic understanding of how the laser cutter works, as well as how to focus the laser and start, pause and resume cut jobs.

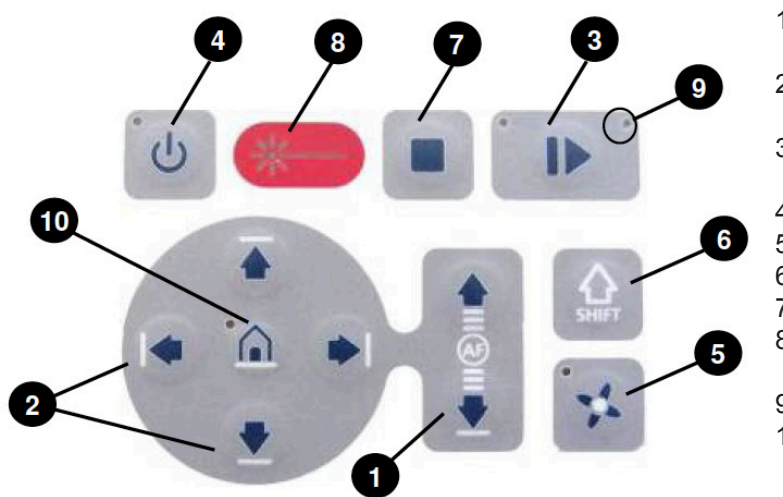

- 1. Z Axis controls Use to raise and lower the bed for focusing
- 2. X/Y Axis controls Use to move the laser head around the table
- 3. Start / Pause / Repeat Use to start or pause a job
- 4. Standby mode Switches laser into standby<br>5. Exhaust (NOT USED) Exhaust - (NOT USED)
- 6. Shift (NOT USED)
	-
- 7. Stop Stops whole job.<br>8. Status Indicator Laser B Status Indicator Laser Beam - Alerts when laser is in use
- 9. Status Display Current Status of machine
- 10. Home Will home all axes

## Time Estimate

If you want to know how long a file is going to take to cut, send your file as normal, drag your file into the work space and click "Update" in the lower left hand window under "Calculation". The time will update with an estimation.

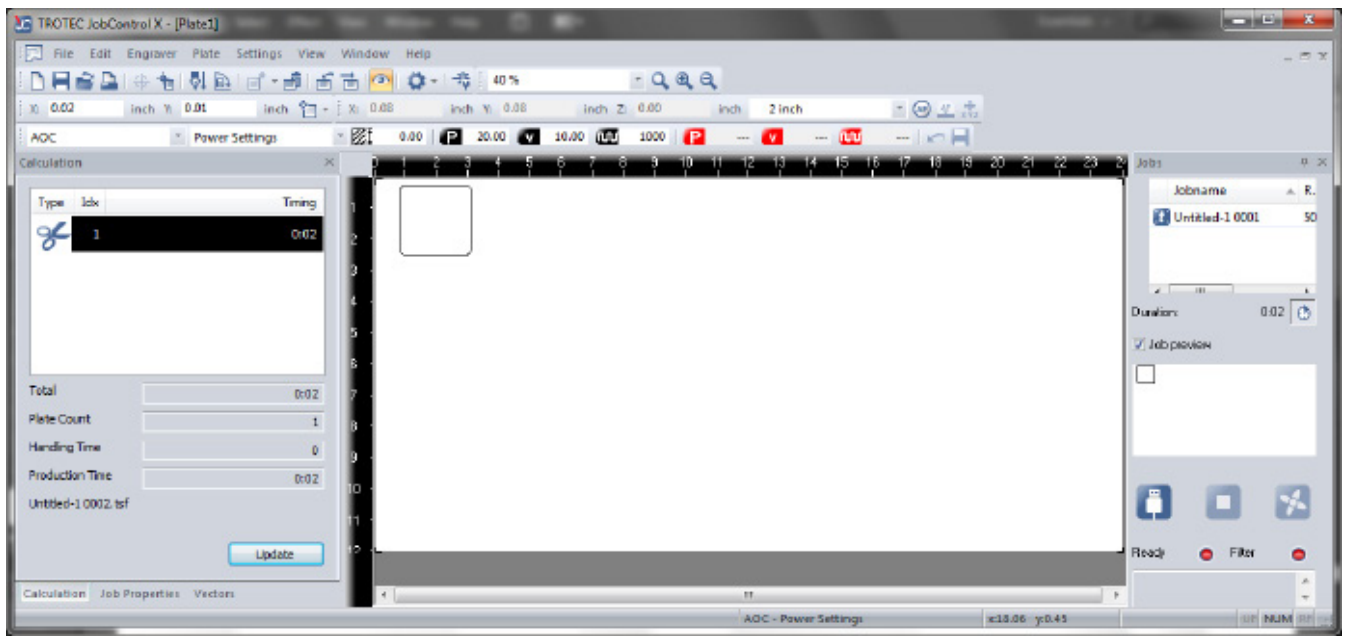

On the Trotec you can control the DPI of raster engraving images. The higher the DPI, the slower your cut will take but the better the quality. Use a lower DPI to get images engraved faster.

150dpi = fastest, lowest resolution 600dpi = default dpi 1000dpi = slowest, highest resolution

Image dpi is set in the driver, along with the power and speed settings.

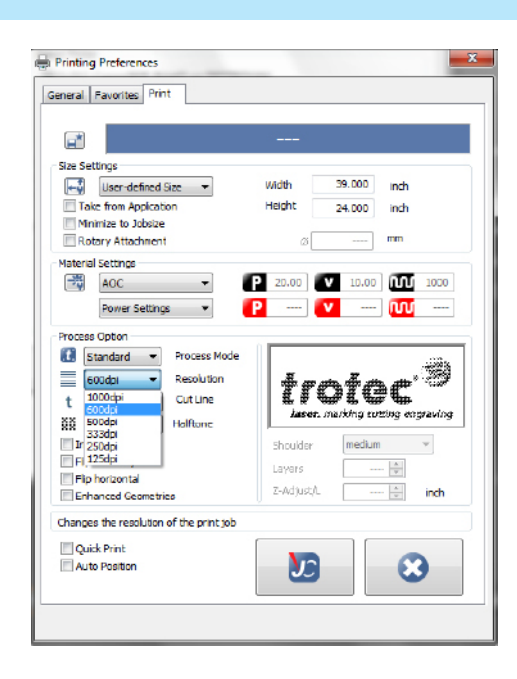

#### **Color Grouping Raster Engravings**

Files with multiple raster engravings can also be sped up by strategically grouping raster engravings by color. Raster engravings of the same color are essentially treated as a single shape when they are horizontally aligned. The two identically color circles below (Fig 1) are engraved in the same set of passes. To do this, the laser must spend a good amount of extra time passing over the empty space in between them; in face, the two circles would take exactly as long to engrave as the elongated circle (Fig 2), even though they have a much smaller engraving area.

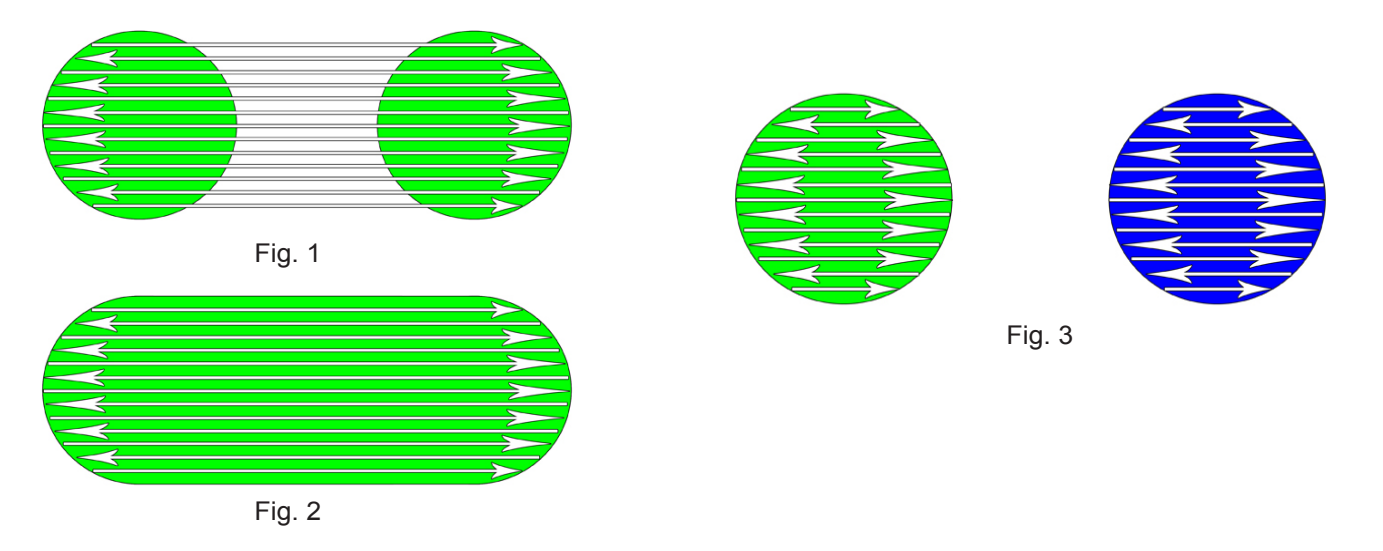

To avoid excessive raster engraving times, group separate horizontally aligned raster shapes into different colors when there is a substantial distance between them (Fig 3). This way the laser won't have to spend extra time passing over the empty space between.

#### **Laser Cutter Materials**

All materials used on the laser cutter must be approved by the lab management prior to cutting. Some materials can be extremely toxic and/or damaging to the machine. Reflective materials should never be cut, as they can cause the laser beam to reflect and bounce out of the enclosure. Please do not attempt to cut any unapproved materials; there is a \$50 fine for cutting unsafe materials. If you have questions about a new or unapproved material, please ask a lab monitor. **For the latest and most up to date listing of materials head over to our website.**

Page: 9 of 9 Last Modified: September 25, 2020 9:11 AM

Advanced Output Center Sullivan Center, Rm. 1232

This document is available electronically at http://sites.saic.edu/aoc 312 629 6688 / advancedoutput@saic.edu